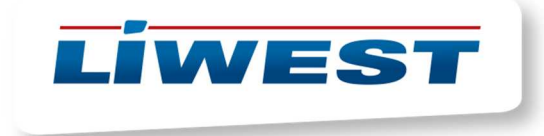

## **Dateien im LIWEST Webspace hochladen**

- 1) Laden Sie sich den FTP-Client Filezilla unter https://filezillaproject.org/download.php herunter und installieren Sie diesen.
- 2) Nach Installation des FTP-Clients geben Sie die Benutzerdaten ein und klicken sie auf "verbinden".

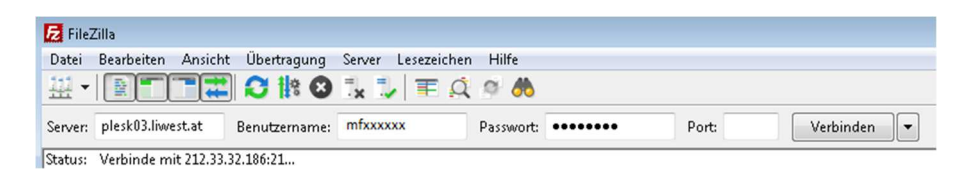

3) Es öffnet sich eine Meldung betreffend Sicherheitszertifikat. Wählen sie ganz unten "Zertifikat zukünftig immer vertrauen" und bestätigen Sie mit OK. Es besteht nun eine gesicherte FTP-Verbindung.

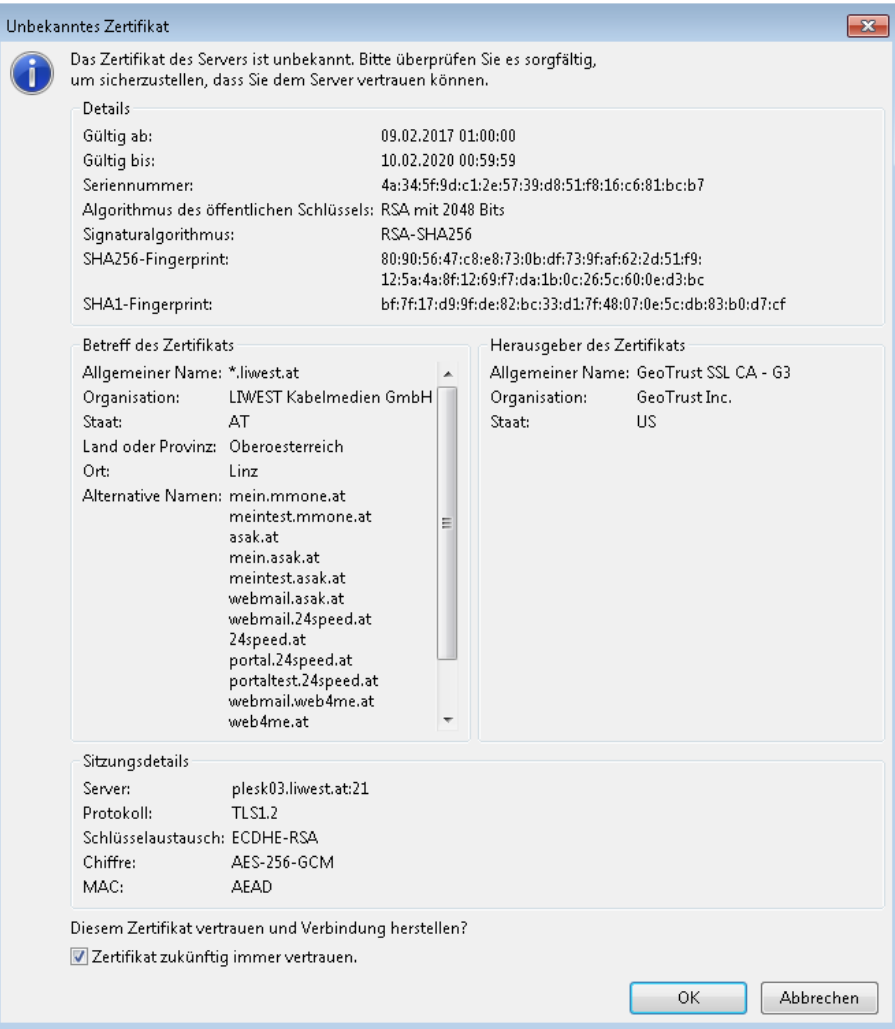

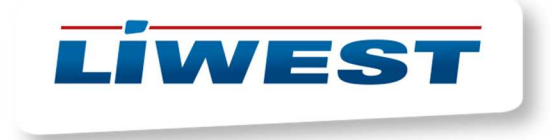

- 4) Danach klicken Sie links oben auf DATEI und "Aktuelle Verbindung in den Servermanager aufnehmen".
- 5) Es erscheint folgendes Fenster. Bei "Neuer Server" kann ein eigener Name vergeben werden.

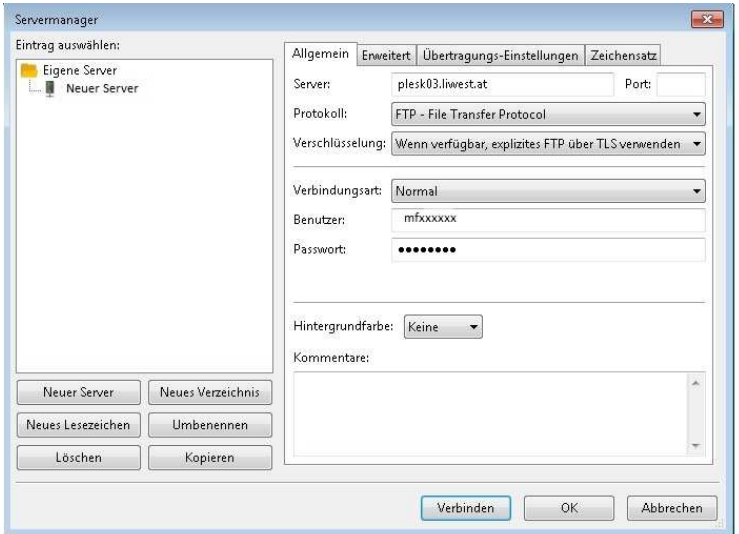

- 6) Somit haben Sie die Einstellungen dauerhaft in diesem Programm gespeichert. Durch Annahme des Zertifikates (ein Schritt vorher) merkt sich das Programm die Verbindung und muss nicht weiter modifiziert werden)
- 7) Um sich künftig mit diesem Programm zu verbinden braucht man nur Links oben auf DATEI und dann Servermanager klicken. Das Öffnen können Sie mit einem Doppelklick auf den Namen des Servers erledigen oder die klicken unten auf verbinden.

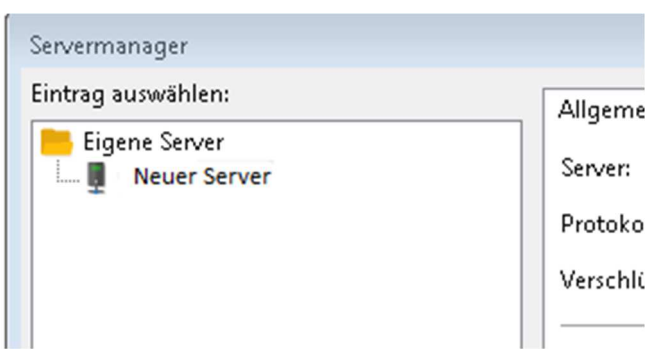